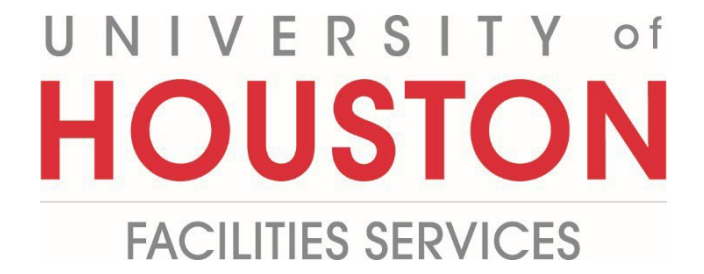

## **PM**

## **Submitting a Project Completion**

**Allows Project Managers to start the financial closeout process.** 

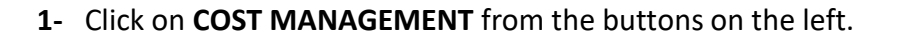

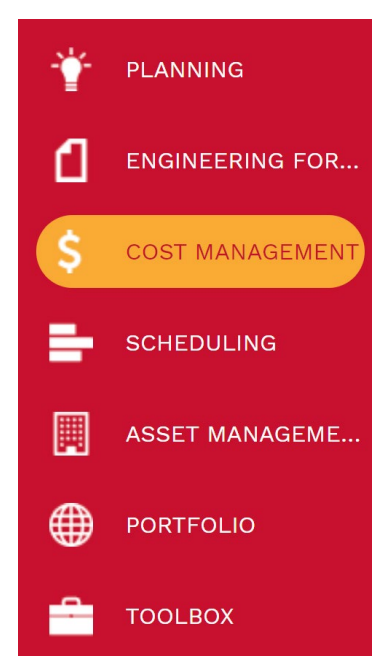

**2-** Under **Custom Forms**, select **Project Completion Report**.

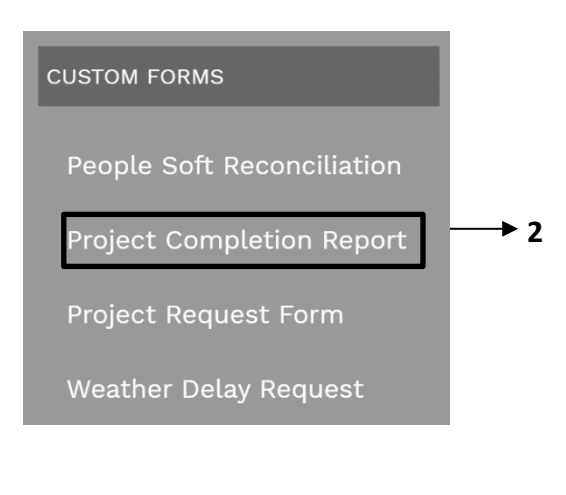

- **3-** Select the desired Project or click on **+ Add** in the top bar.
- **4- Projects** field Select the project from the Project drop down menu. You can also start typing the name of your project in the field and it will come up.
- **5-** Complete **Project Completion Report** (PCR) form
- **6-** Select **Project Title** from the dropdown button
- **7-** Enter **Project Number**
- **8- Enter FAMIS Work Order Number**
- **9-** Confirm all **Work Orders** have been fully billed and closed click dropdown button
- 10- Attach Work Order Cost Summary click dropdown button
- **11- Reconciliation** reviewed and signed click dropdown button
- **12-** In the "Grey" header bar click the **Save** button.

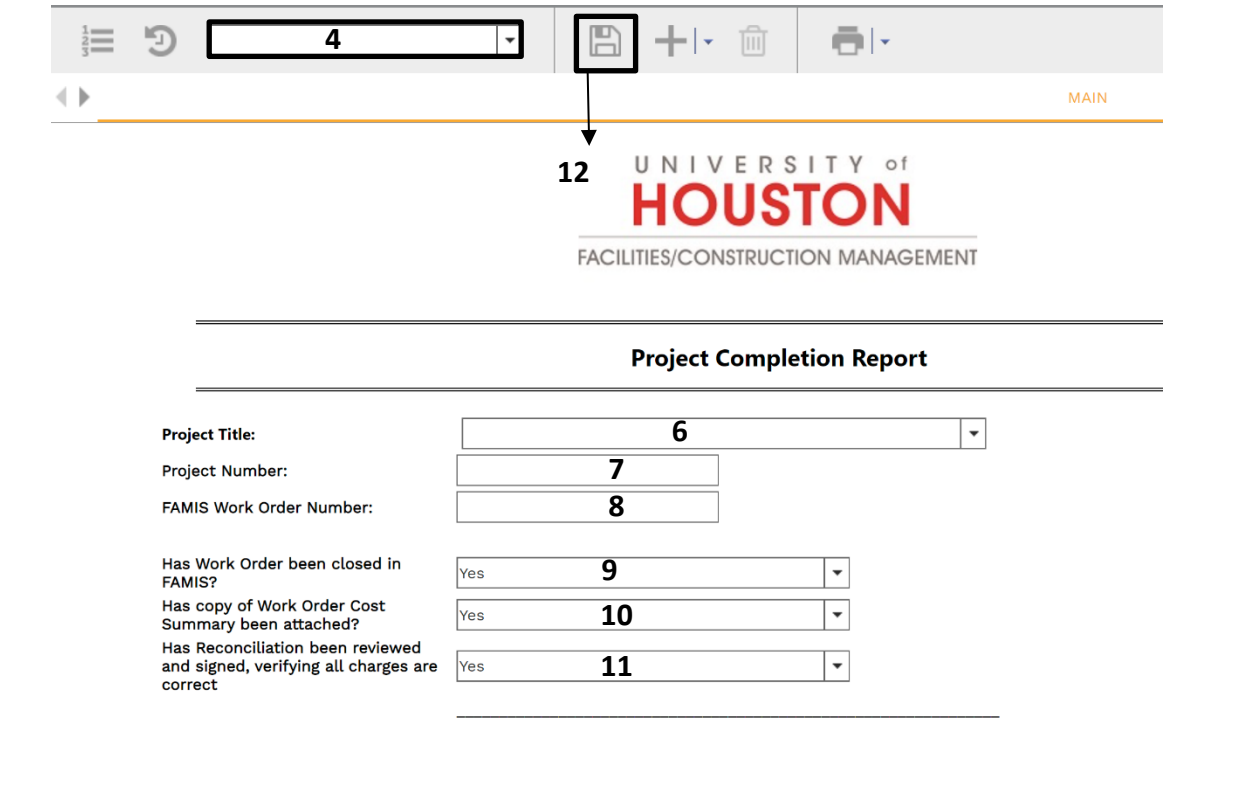

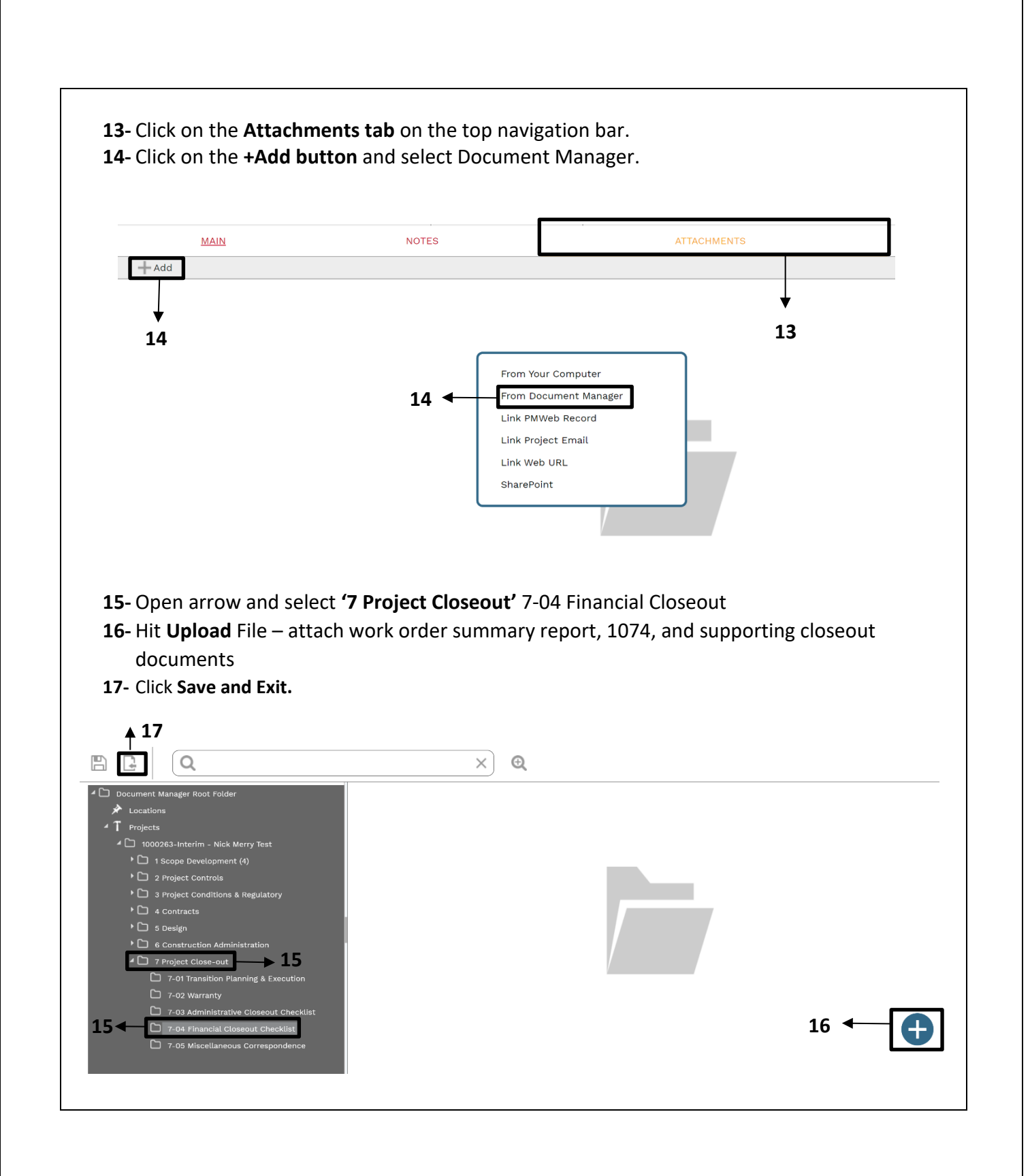

**18-** Under the **'Workflow'** tab at the bottom, click on the **Subm**it button.

**19-** The PCR form and attachment is routed to **PPM** for acknowledgement.

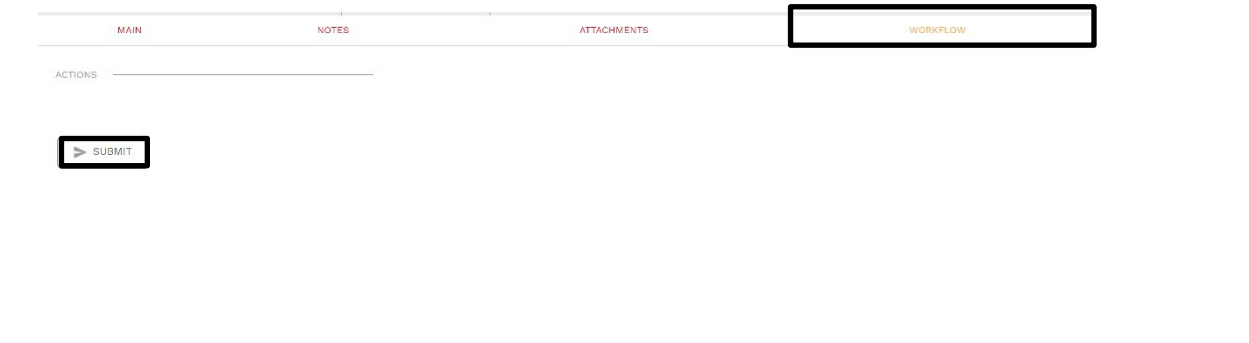